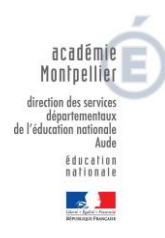

## PAS-A-PAS pour effectuer une demande d'affectation en collège

## Cliquer sur: Demande d'affectation -collège de secteur

et vous serez sur «Commencer la démarche»:

1/ Si vous n'en avez pas déjà, vous devez créer un compte « démarches-simplifiées\*» : munissezvous de votre adresse mail.

\*demarches-simplifiees.fr est une application en ligne qui permet à tous les organismes exerçant des missions de service public de créer des démarches en ligne en quelques minutes et de gérer les demandes des usagers sur une plateforme dédiée. L'objectif est de terminer la dématérialisation dans les meilleures conditions en simplifiant la vie des usagers, l'instruction des demandes et en faisant économiser de l'argent à l'Etat et au contribuable.

2/ Préparez vos justificatifs numérisés de préférence au format normalisé internationalement (format PDF).

- Justificatif d'identité du responsable légal.
- Justificatif de domicile et, si nécessaire, une attestation d'hébergement.
- Justificatif de niveau scolaire de l'élève (certificat de scolarité ou de fin de scolarité, décision de passage en classe supérieure).
- Si vous faites une demande de changement d'établissement autre que celui du secteur en cours d'année, merci de lire la circulaire départementale du 11/03/2024

3/ Renseignez les rubriques du formulaire et joignez les pièces demandées puis, après avoir vérifié votre saisie, déposez le dossier. Vous recevrez aussitôt un mail accusant réception de votre demande.

4/ Dès que le dossier passera en instruction, vous en serez averti par mail.

5/ A l'issue de la période d'instruction, vous recevrez soit un mail d'acceptation, soit un mail de classement sans suite, soit un mail de refus.

Si votre demande est acceptée, vous pourrez effectuer l'inscription dans le collège désigné en y présentant le mail d'acceptation. Dans les deux autres cas, la décision sera motivée.

6/ A tout moment de la procédure, vous pourrez consulter l'avancement du dossier et demander des précisions à l'agent instructeur.